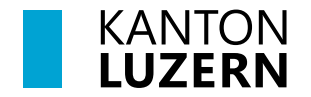

Bildungs- und Kulturdepartement **Dienststelle Volksschulbildung Regelschulung**

Luzern, 1. August 2023 STT

## **Anleitung Fremdbeurteilungsdokument 3. Zyklus**

Dieses Dokument leitet Lehrpersonen an, wie sie das neue Fremd- und Selbstbeurteilungsdokument im LehrerOffice richtig und effizient nutzen können.

Mit dem Modul "Beurteilungsbogen" kann das Fremdbeurteilungsdokument eröffnet, bearbeitet und ausgedruckt werden. So sieht das Register aus:

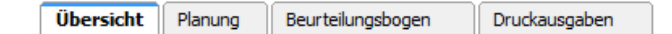

### **Arbeitsablauf**

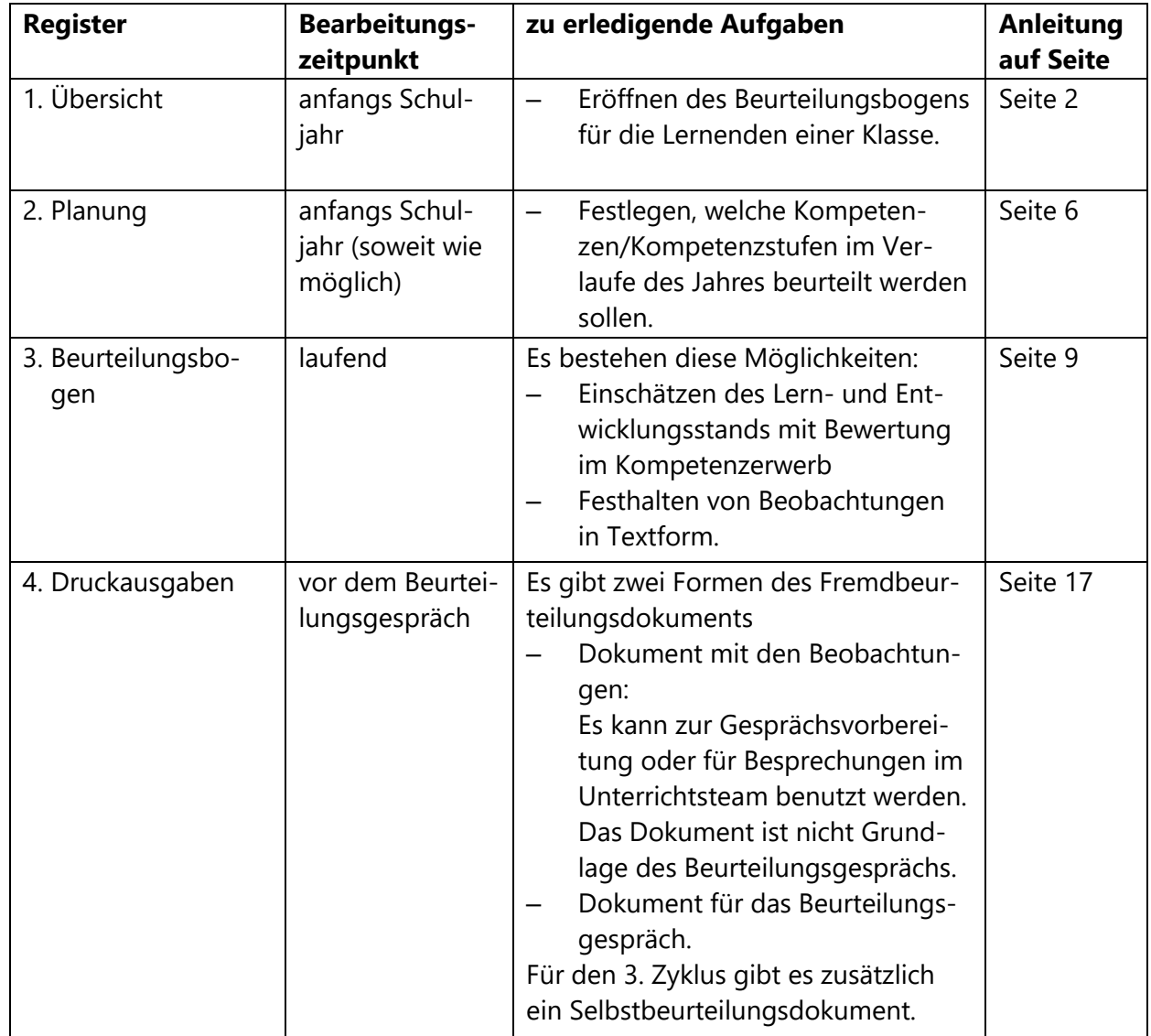

## <span id="page-1-0"></span>**1. Übersicht - Beurteilungsbogen eröffnen und bearbeiten**

Das LehrerOffice wird in verschiedenen Kantonen genutzt. Es verwendet eine eigene Terminologie, die sich teilweise nicht mit den im Kanton Luzern verwendeten Begriffen deckt. Zur besseren Verständlichkeit der Anleitung werden im Folgenden die Begriffe des LehrerOffice verwendet. Mit dem Begriff "Beurteilungsbogen" ist im Kantons Luzern das Fremdbeurteilungsdokument gemeint.

- Förderung 1.1. Das Modul "Beurteilungsbogen" anklicken Vorlagen für Bogen Beurteilungsbogen Förderplanung Lernberichte Gespräche
- 1.2. *Hinweis Die Hauptverantwortung für den Beurteilungsbogen liegt bei der Klassenlehrperson. Deshalb muss sie den Bogen eröffnen und die Grundeinstellungen vornehmen.*

 $+$ Beurteilungsmappe eröffnen

1.3. Zum Eröffnen muss das Register "Übersicht" aktiv und die richtige Klasse ausgewählt sein.

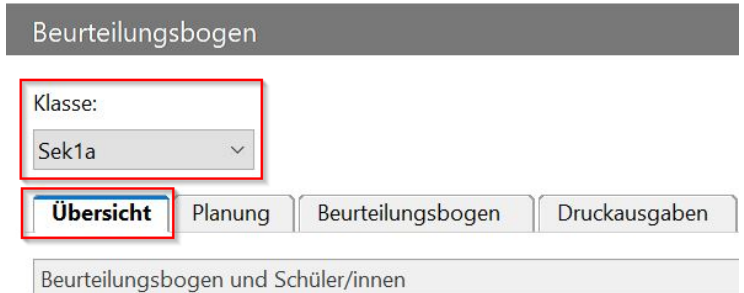

- 1.4. In der Symbolleiste oben auf "Beurteilungsmappe eröffnen" klicken.
- 1.5. Es erscheint anhand der Klassenauswahl von Punkt 1.3 der richtige "Beurteilungsbogen". Es kann auf "Weiter" geklickt werden.

Falls für einen IF Schüler oder Schülerin ein vorgängiger Bogen der unteren Stufe eröffnet werden soll, dann muss der Haken bei "Alle Beurteilungsbogen zum Eröffnen auflisten" aktiviert werden. Danach erscheinen alle weiteren Bogen zur Auswahl.

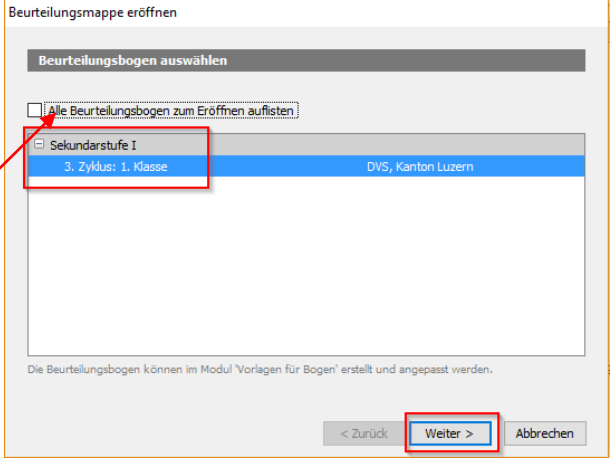

1.6. *Hinweis*

*Es können keine Beurteilungsbogen miteinander kombiniert werden: Es ist zum Beispiel nicht möglich, den Beurteilungsbogen der 1. Klasse mit jenem der 2. Klasse zu kombinieren.*

1.7. Als nächster Schritt wird dem Bogen einen Namen gegeben. Standardmässig steht jeweils als Titel "Standortbestimmung". Für die Verwendung im Kanton Luzern wird der Titel ersetzt. Der einzufügende Titel setzt sich aus drei Elementen zusammen:

Sek 1a SJ 23/24

- − der Schulstufe (Sek),
- − der Klassenbezeichnung (z.B: 1a)
- − dem Schuljahr, in dem das Fremdbeurteilungsdokument eröffnet wird.

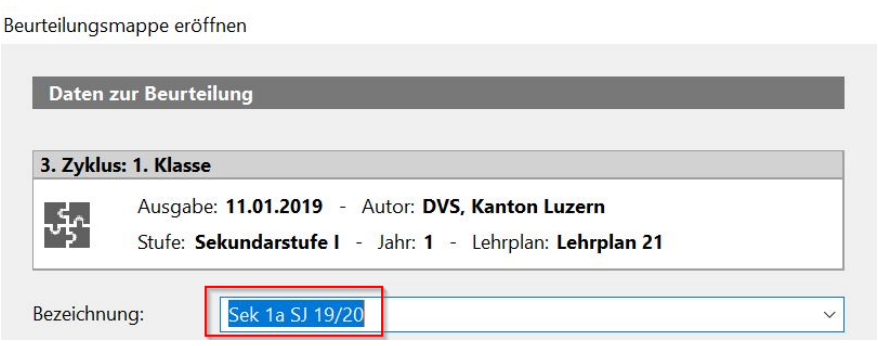

1.8. Im nächsten Schritt werden die Schüler/innen ausgewählt. In der Regel werden alle ausgewählt. Danach auf "Weiter" klicken.

Beurteilungsmappe eröffnen

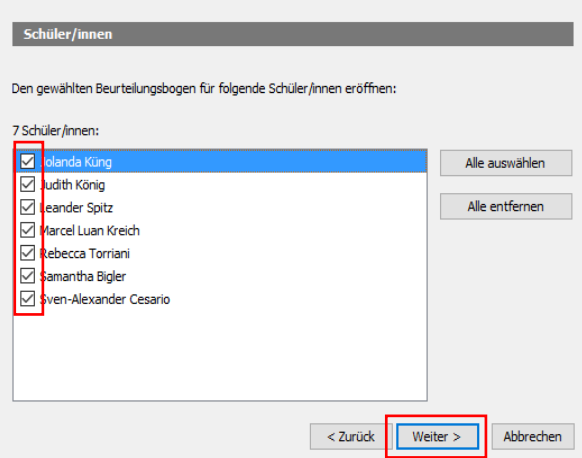

### 1.9. **Zugriffsberechtigung einstellen**

1.10. Bei der Arbeit mit der **Datenbankversion**, kann die Klassenlehrperson mit den Freigabeeinstellungen die gewünschte Berechtigung einstellen.

Standardmässig können alle, die Zugriff auf Daten der Schüler/innen haben, den entsprechenden Beurteilungsbogen einsehen.

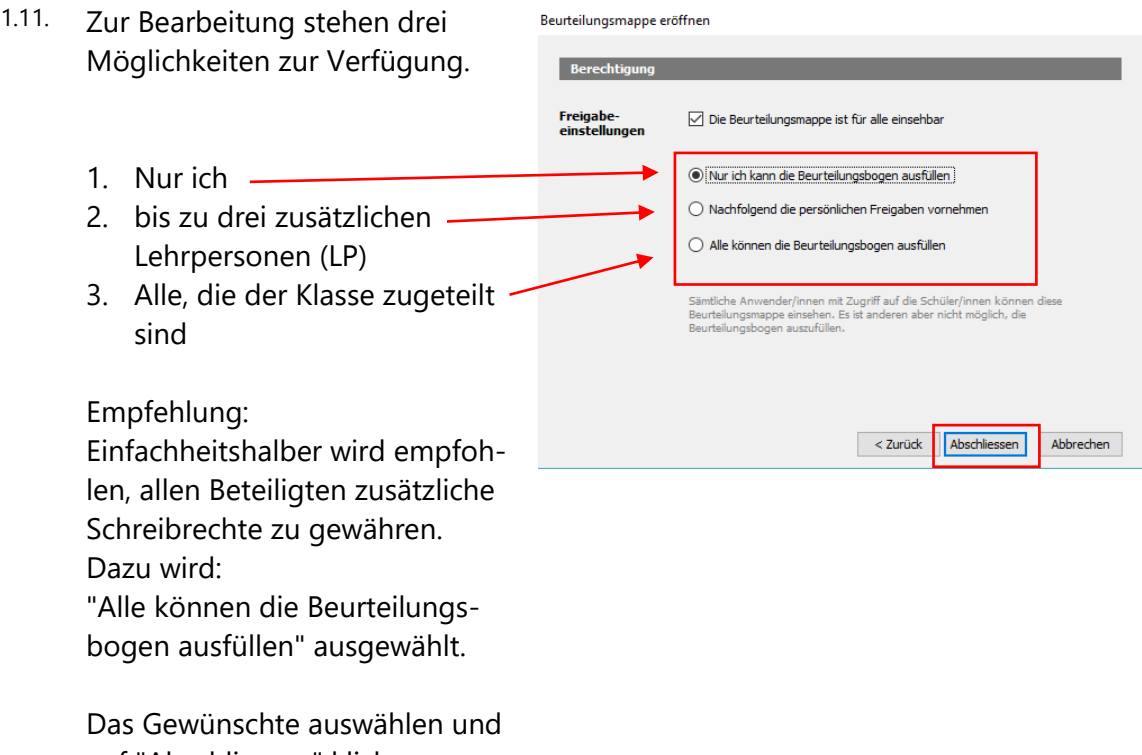

# auf "Abschliessen" klicken.

1.12. *Hinweis*

*Der Beurteilungsbogen wandert - unabhängig von Semester und Schuljahr - mit dem Schüler respektive Schülerin weiter. Soll die Schülerin, der Schüler in der neuen Klasse nicht sichtbar sein, dann muss der Haken unter "Freigabeeinstellungen – Die Beurteilungsmappe ist für alle einsehbar" durch die Klassenlehrperson entfernt werden.* 

1.13. Wird unter Punkt 1.11 der zweite Punkt ausgewählt, erscheint das nebenstehende Fenster. Maximal drei Lehrpersonen kann entweder Vollzugriff oder Leserecht gegeben werden. Die Lehrpersonen können wahlweise in der Dropdownliste ausgewählt oder per Lupe gesucht werden. Die Auswahl wird mit "OK" bestätigt.

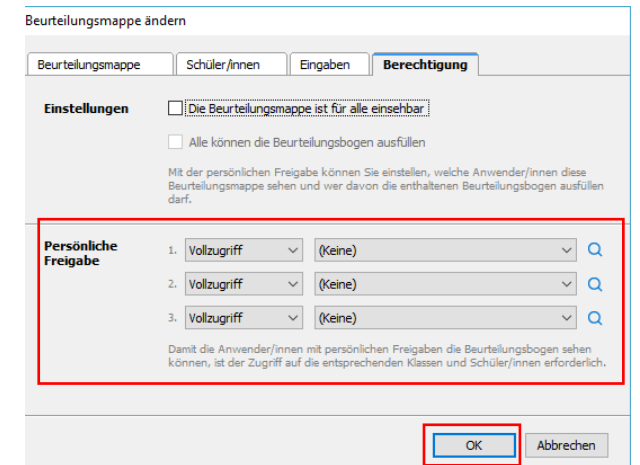

- 1.14. Danach wird die Beurteilungsmappe, welche die Beurteilungsbogen enthält, mit den Namen der Schüler/innen angezeigt.
- 1.15. **Beurteilungsbogen bearbeiten** Um bei einem bestehenden Beurteilungsbogen Änderungen vorzunehmen, klickt man in der Symbolleiste oben auf "Ändern"
- 1.16. Diese Änderungen sind möglich: **Register Beurteilungsmappe** (Namen des Bogens ändern) **Register Schüler/innen** (hinzufügen respektive entfernen von Kindern – z.B. bei einem Neuntritt während des Schuljahres). Achtung: Wird in dieser Rubrik ein/e Schüler/in entfernt, werden **alle** Eingaben **gelöscht**!

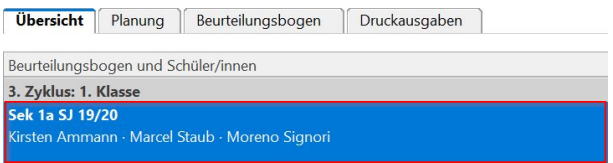

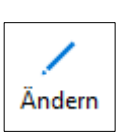

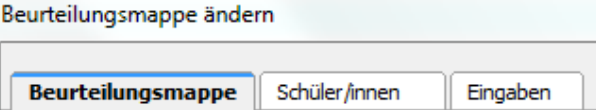

### 1.17. **Löschung der Fremdbeurteilungsdokumente im LehrerOffice**

Im Register Übersicht wird der zu löschende Beurteilungsbogen markiert.

1.18. Anschliessend wird der Bogen via Menü/Beurteilungsmappe/Löschen **unwiderruflich** gelöscht.

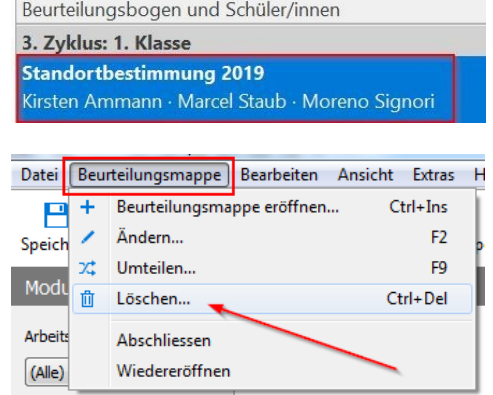

## <span id="page-5-0"></span>**2. Planung**

2.1. Der nächste Schritt betrifft die Planung der Beurteilung, d.h. es werden die zu beobachtenden Kompetenzen / Kompetenzstufen definiert. Dazu muss das Register Planung aktiviert sein.

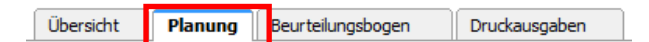

#### *Hinweis*

*"Lern und Arbeitsverhalten" und "Sozialverhalten" entsprechen dem Zeugniseintrag.* 

#### 2.2. *Hinweis*

*Es gibt zwei technische Möglichkeiten, um die Planung vorzunehmen.* 

- *Bearbeitungsmodus mit der Maus*
- *Tastaturmodus mit Leer- & Cursortaste*

## 2.3. **Bearbeitungsmodus**

Durch den Befehl: "Bearbeitung ein" erscheinen die Checkboxen. Nun können die einzelnen Kompetenz-

stufen aktiviert werden.

2.4. Wird ein Kompetenzbereich aktiviert, werden automatisch alle dazugehörenden Kompetenzstufen aktiv. Diese können einzeln wieder deaktiviert werden.

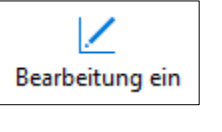

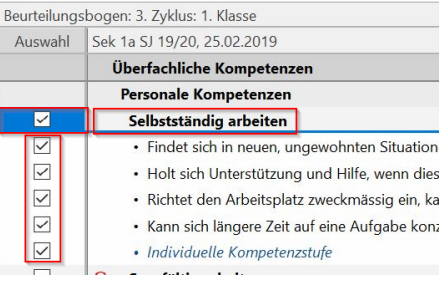

2.5. Um den Bearbeitungsmodus wieder zu deaktivieren, klickt man oben auf "Bearbeitung aus".

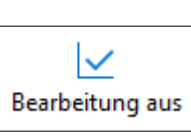

#### 2.6. **Individuelle Kompetenzstufe**

Pro Kompetenzbereich kann eine individuelle Kompetenzstufe definiert werden. Dazu doppelklickt man auf die gewünschte "Individuelle Kompetenzstufe".

· Individuelle Kompetenzstufe

2.7. Im sich dadurch öffnenden Fenster kann die gewünschte individuelle Kompetenzstufe hineingeschrieben werden. Danach auf "Weiter" klicken.

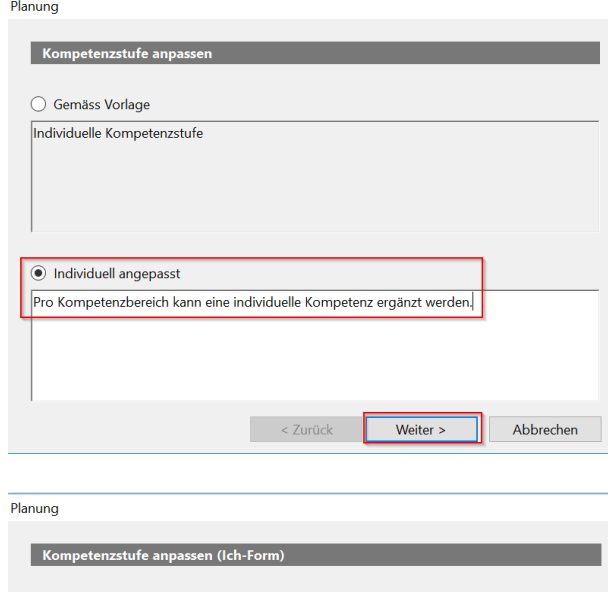

2.8. Für die Selbstbeurteilung muss noch die Ich-Form formuliert werden. Danach auf "Weiter" klicken.

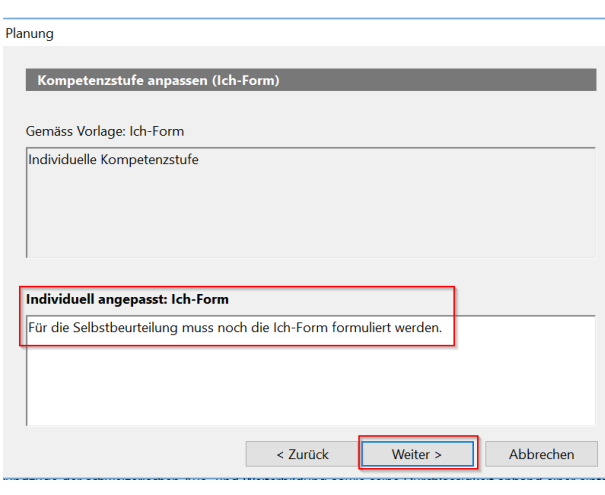

2.9. Im nächsten Fenster können die Schüler/innen ausgewählt werden. Standardmässig sind alle Schüler/innen aktiviert. Je nach Bedürfnis können dort einzelne deaktiviert werden. Zum Schluss auf "Abschliessen" klicken.

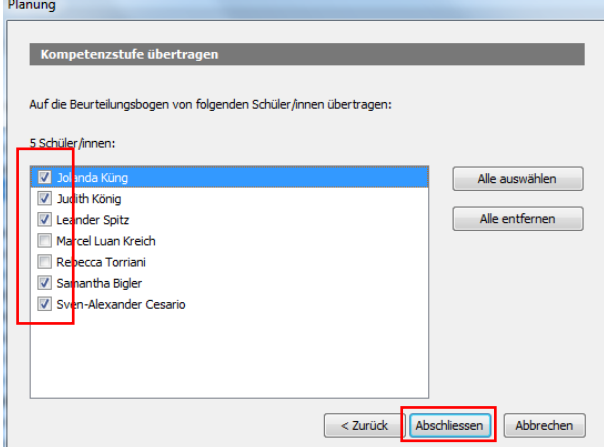

## 2.10. **Filterfunktion**

Mit Hilfe der Filterfunktion können die überfachlichen Kompetenzen und Fachbereiche bequem gefiltert werden. Ebenfalls können die Kompetenzstufen nach Inhalten durchsucht werden.

- 2.11. Möglichkeit 1 Man wählt z.B. den Fachbereich Berufliche Orientierung aus und wendet den Filter an **>**.
- 2.12. Möglichkeit 2 Man gibt beliebige Suchbegriffe ein und wendet den Filter an **>**.
- 2.13. Zurückgesetzt wird die Filterabfrage jeweils mit dem **X**.
- 2.14. Im Register Planung (ganz unten) befinden sich die Checkboxen für die "Bemerkungen und Beurteilungen zu weiteren Fachbereichen", das "Datum" und die "Zielvereinbarung". Es empfiehlt sich, diese Punkte in der Planung zu aktivieren, damit sie im Register "Beurteilungsbogen" unter "Gemäss Planung" erscheinen.

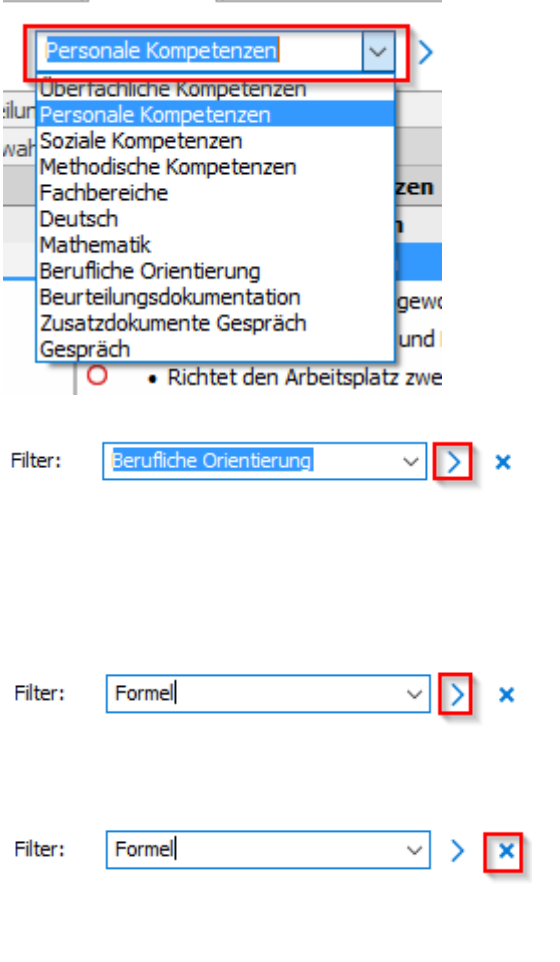

Beurteilungsbogen

Planung

sicht

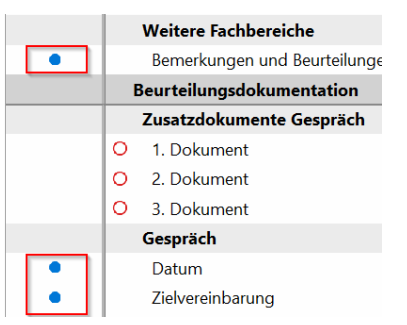

## <span id="page-8-0"></span>**3. Beurteilungsbogen**

- 3.1. Im Register "Beurteilungsbogen" erfolgt die eigentliche Beurteilung.
- 3.2. *Hinweis*

*Es werden die Kompetenzbereiche beurteilt und bewertet: nicht erreicht, teilweise erreicht, erreicht und übertroffen. Die Lehrperson aktiviert zudem mit den Checkboxen die entsprechenden Kompetenzstufen, welche die Beurteilung erklären.*

Übersicht

Planung

3.3. Falls eine Planung gemacht wurde empfiehlt es sich, die Ansicht gemäss Planung auszuwählen. Somit erscheinen nur die Kompetenzstufen, die bei der Planung aktiviert wurden.

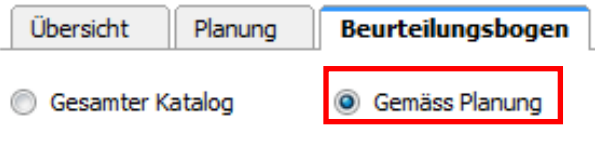

**Beurteilungsbogen** 

Druckausgaben

3.4. *Hinweis*

*Es gibt zwei Varianten, um die Beurteilung vorzunehmen. Mit der ersten Möglichkeit können die Schüler/innen einzeln beurteilt werden. Mit der zweiten Möglichkeit können alle Schüler/innen gleichzeitig bezüglich einer Kompetenzstufe oder einem Kompetenzbereich beurteilt werden.*

#### 3.5. **Eingabe für einzelne Schüler/innen**

Für die erste Varianten kann in der Dropdownliste "Schüler:" der gewünschte Schüler respektive Schülerin ausgewählt werden.

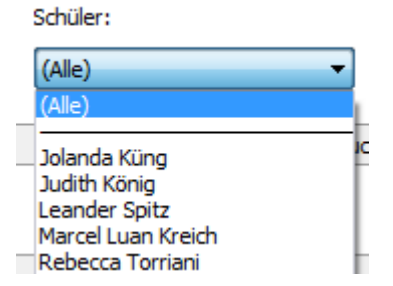

### 3.6. **Bearbeitungsmodus**

Auf der Symbolleiste "Bearbeitung ein" wählen.

Die einzelnen Kompetenzstufen können schülerweise beurteilt werden.

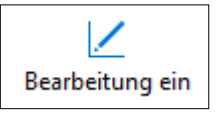

3.7. Die Fremdbeurteilung ist horizontal angeordnet. Im Ausdruck erscheint die Beurteilung durch ein Dreieck▶.

> Die Kompetenzstufen sind vertikal aufgelistet. Jene, die zur Beurteilung der Kompetenzbereiche dienen, sind zu aktivieren. Im Ausdruck erscheinen die Kompetenzstufen, die mit einem Haken versehen sind.

## 3.8. **Eingabe einer Kompetenzstufe für mehrere Schüler/innen**

Für die zweite Variante wird eine Kompetenzstufe oder ein Kompetenzbereich durch einen Doppelklick ausgewählt.

**Achtung**: Damit dies funktioniert, darf der Bearbeitungsmodus nicht aktiv sein.

Danach öffnet sich dieses Fenster:

3.9. Um den Vorgang zu vereinfachen, kann in einem ersten Schritt in der Spalte "Für alle Schüler/innen übernehmen:" angeklickt werden. Somit ist der Standard gesetzt und die Abweichungen können anschliessend bei den einzelnen Schülerinnen und Schülern eingetragen werden.

## Softwareeingabe Ausdruck

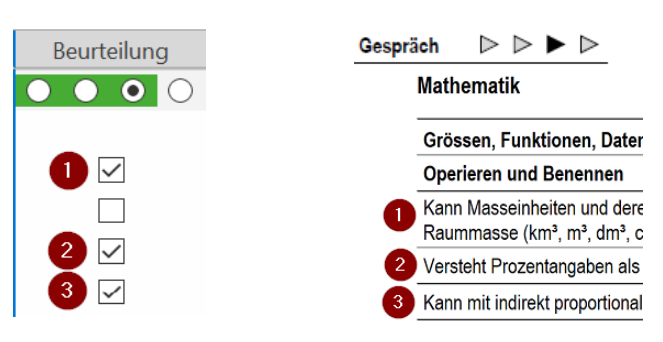

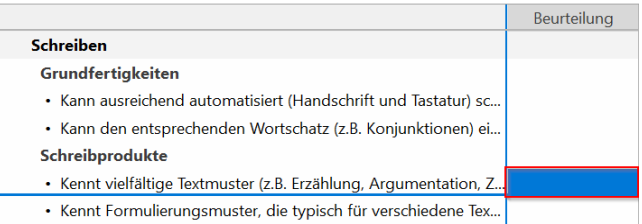

## Kompetenzbereich

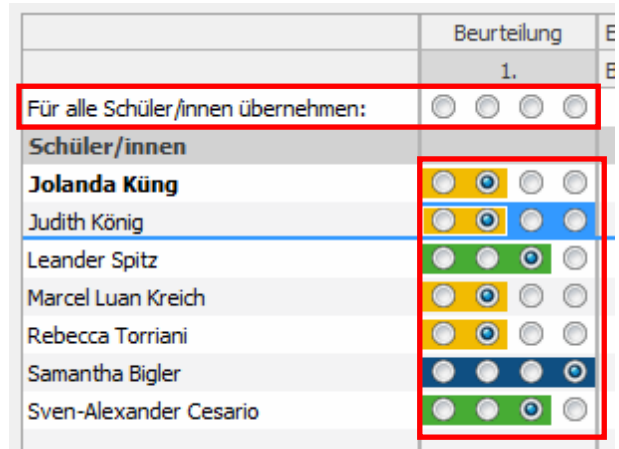

3.10. Bei der Kompetenzstufe wird in der Regel jeweils bei allen alles übernommen.

#### Kompetenzstufe

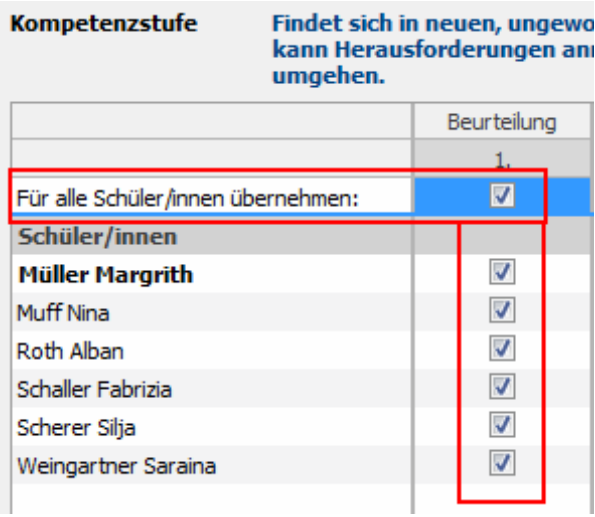

## 3.11. *Hinweis*

*Die Fremdbeurteilung erfolgt pro Kompetenzbereich. Die einzelnen Kompetenzstufen und Handlungsaspekte werden nicht beurteilt. Die ausgewählten Kompetenzstufen erklären die Beurteilung.*

#### 3.12. **Ansicht Klassenübersicht**

Bei dieser Ansicht ist jeweils die gesamte Klasse mit allen Inhalten sichtbar. Damit diese erscheint, muss bei "Schüler:" (Alle) ausgewählt sein.

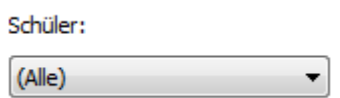

3.13. Danach erscheint diese Ansicht.

Auch dort kann per Tastatur oder "Bearbeitung ein" die Beurteilung eingetragen werden.

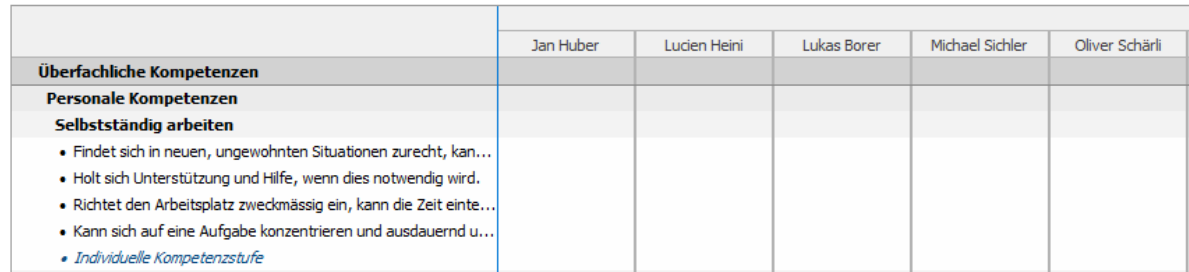

- stufe". 3.15. Im sich dadurch öffnenden Fenster kann die individuelle Kompetenzstufe
	- hineingeschrieben werden. Danach auf das Register "Ich-Form" wechseln.

3.16. Dort erfolgt die Ich-Formulierung für die Selbstbeurteilung. Danach wird die Eingabe mit "OK" beendet.

## 3.14. **Individuelle Kompetenzstufen**

Analog dem Register "Planung" können auch in der Beurteilung pro Kompetenzbereich "Individuelle Kompetenzstufen" definiert und zugeordnet werden. Im Gegensatz zur Planung erscheint diese Kompetenzstufe jeweils nur beim ausgewählten Schüler/in. Dazu doppelklickt man auf die gewünschte "Individuelle Kompetenz-

> Kompetenzstufe Das ist eine individuelle Kompetenzstufe.  $\begin{bmatrix} 1 \\ 0 \end{bmatrix}$ Kompetenzstufe Ich-Form Bemerkungen ○ Gemäss Beurteilungsbogen Individuelle Kompetenzstufe Individuell für Moreno angepasst Das ist eine individuelle Kompetenzstufe Notizen...  $\overline{\alpha}$ Abbrechen

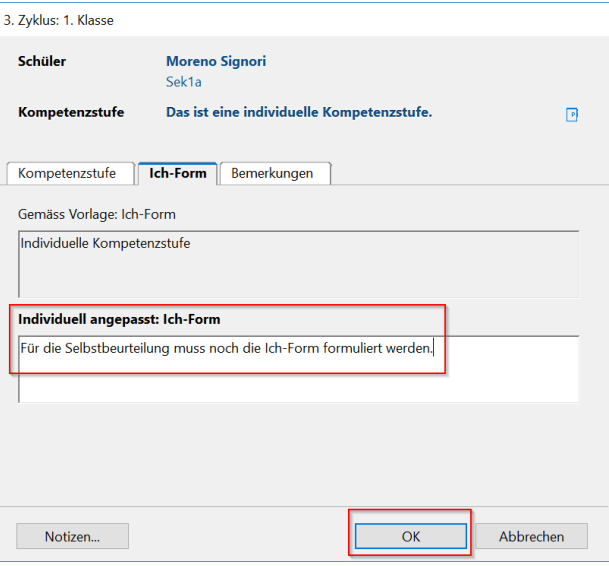

· Individuelle Kompetenzstufe

Moreno Signori

3. Zyklus: 1. Klasse Schüler

## 3.17. **Übertragung der Überfachlichen Beurteilung ins Zeugnis**

## 3.18. *Hinweis*

*"Lern und Arbeitsverhalten" und "Sozialverhalten" entsprechen dem Zeugniseintrag. Diese Einträge können direkt vom Beurteilungsbogen ins Zeugnis übertragen werden.* 

*Auch wenn das Gespräch erst im 2. Semester stattfindet, empfiehlt es sich, die Beurteilung der "Überfachlichen Kompetenzen" inklusive Zeugniseinträge im Januar vorzunehmen. Somit müssen kurz vor dem Gespräch nur noch allfällige Änderungen im Beurteilungsbogen angebracht werden.*

- 3.19. Wenn der Beurteilungsbogeneintrag und der Zeugniseintrag nicht identisch sind, wird dies optisch sichtbar gemacht (beide Einträge werden im Hintergrund rot). Im abgebildeten Fall ist die Fremdbeurteilung ein "teilweise erreicht". Im Zeugnis steht aber ein "erreicht". Nun kann die Klassenlehrperson entscheiden, ob der Zeugniseintrag geändert werden soll. Dazu doppelklickt sie auf den Zeugniseintrag (rechte Spalte).
- 3.20. Im geöffneten Fenster wählt sie nun die gewünschte Beurteilung. Diese wird direkt ins Zeugnis übernommen.

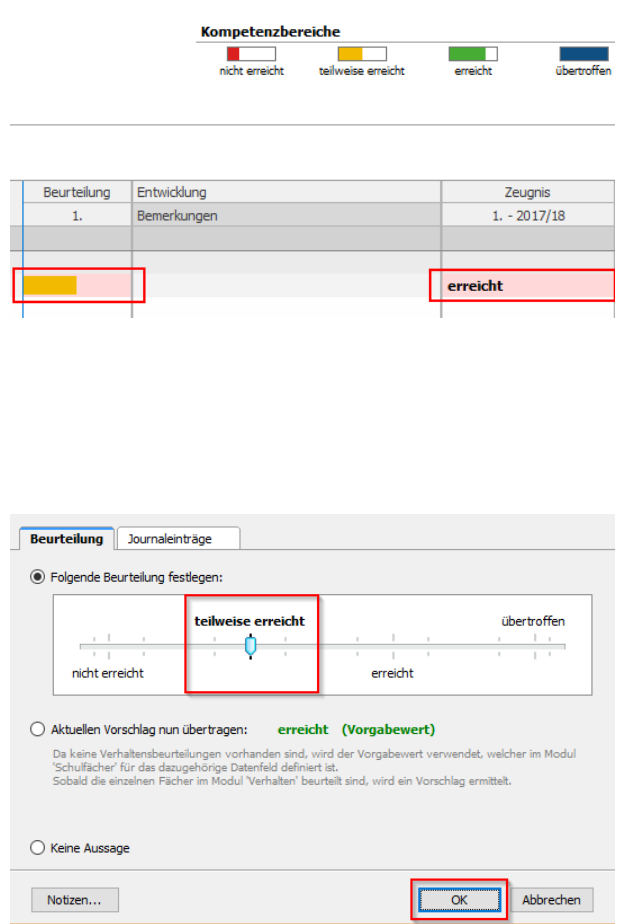

3.21. Sobald das LehrerOffice vom 1. ins 2. Semester gewechselt hat, erscheint im Beurteilungsbogen das Zeugnis des 2. Semesters. Auch hier können die Zeugnisanpassungen direkt im Beurteilungsbogen erfolgen.

#### 3.22. **Bemerkungen**

### 3.23. *Hinweis*

*Pro Kompetenzbereich und/oder Kompetenzstufe können Bemerkungen dazugeschrieben werden. Besonders für das Gespräch mit den Eltern empfiehlt es sich, dass auch Fachlehrpersonen entsprechende Kommentare setzen.*

Entwicklung

- 3.24. In der Spalte "Bemerkungen" kann neben dem Kompetenzbereich respektive neben der Kompetenzstufe mit einem Doppelklick das Fenster geöffnet werden.
- 3.25. Im geöffneten Fenster unter Register "Bemerkungen" werden die Beobachtungen festgehalten.

Vorzugsweise sind die Bemerkungen nach Datum und Lehrpersonenkürzel strukturiert.

Als zusätzliche Hilfe können Journaleinträge direkt aus dem Modul Journale übernommen werden.

Um bestehende Journaleinträge zu übernehmen muss auf "Journal einfügen…" geklickt werden.

3.26. Danach kann der gewünschte Eintrag ausgewählt und in den Bogen übertragen werden.

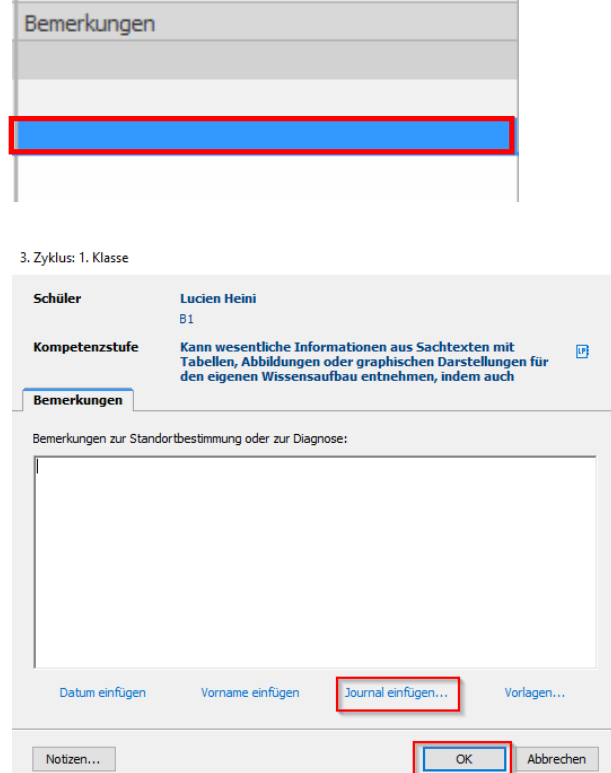

#### Text für Anna Burri zusammenstellen

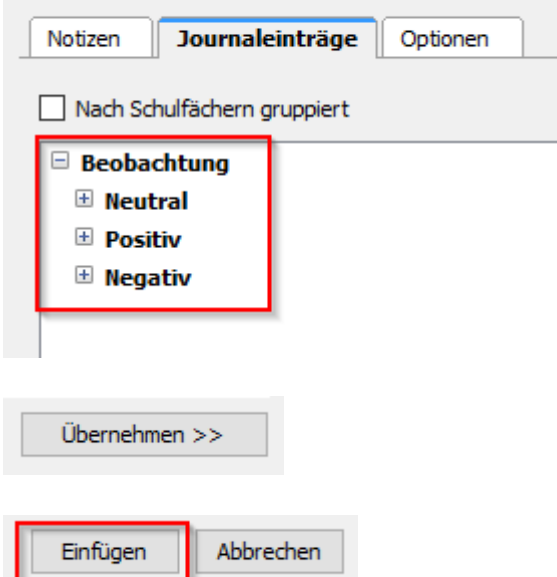

#### 3.27. **Beurteilungsdokumentation**

Die Beurteilungsdokumentation beinhaltet die **Zusatzdokumente**, das **Datum** und die **Zielvereinbarung**. Das Gesprächsdatum muss eingetragen und eine "Zielvereinbarung" vorhanden sein. Diese Punkte erscheinen auf dem Ausdruck "LU: Gespräch, Bestätigung"

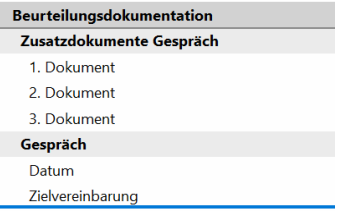

3.28. Zusatzdokumente Gespräch

Hier können die Dokumente ausgewählt werden, mit denen die Beurteilungsdokumentation ergänzt werden. Es ist auch möglich, einen nicht zur Auswahl stehenden Dokumentennamen hineinzuschreiben (fakultativ).

3.29. Datum

Mit einem Doppelklick auf das Feld rechts vom Datum öffnet sich ein Fenster. Darin kann das gewünschte Gesprächsdatum eingegeben werden.

3.30. Zielvereinbarung

Mit einem Doppelklick auf das Feld rechts öffnet sich das Fenster.

3.31. Im Register "Eintrag" kann die "Zielverseinbarung" notiert werden. Als zusätzliche Hilfe können Textbausteine wie z.B. Journaleinträge eingefügt werden. Die Eingabe wird mit "OK" abgeschlossen.

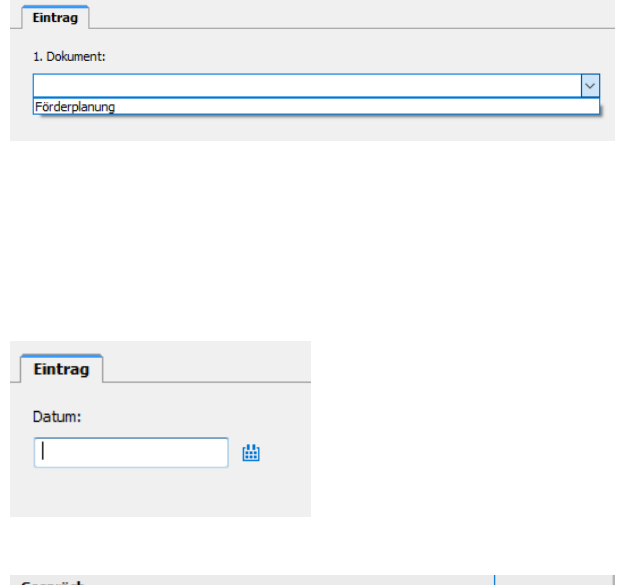

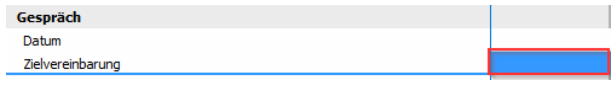

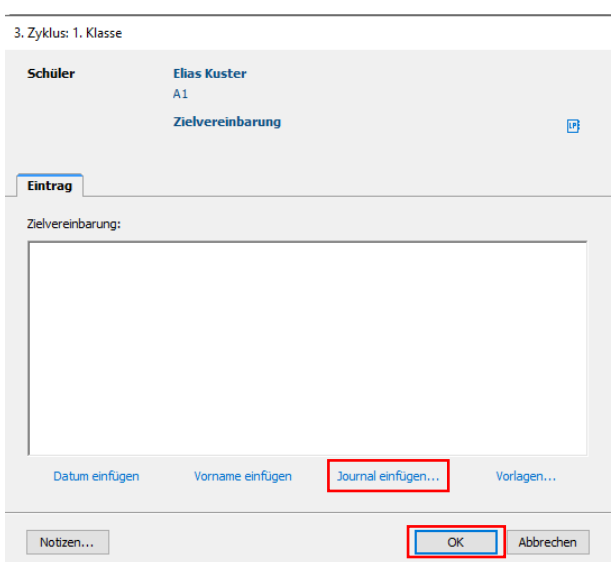

## 3.32. *Hinweis*

*Die Zielvereinbarung wird von der Klassenlehrperson in der Regel im Voraus im LehrerOffice erfasst. Im Gespräch kann es zu Ergänzungen und Korrekturen kommen. Diese dürfen von Hand hineingeschrieben werden. Somit kann die Bestätigung von den Erziehungsberechtigten am Gespräch unterschrieben werden. Die Klassenlehrperson muss danach lediglich die Änderungen noch im LehrerOffice nachtragen.*

Weitere Fachbereiche

Bemerkungen und Beurteilungen zu weiteren Fachbereichen

## 3.33. **Weitere Fachbereiche**

Gleich verhält es sich mit den "Bemerkungen und Beurteilungen zu weiteren Fachbereichen".

3.34. Diese kann – falls nötig – von den Fachlehrpersonen notiert werden.

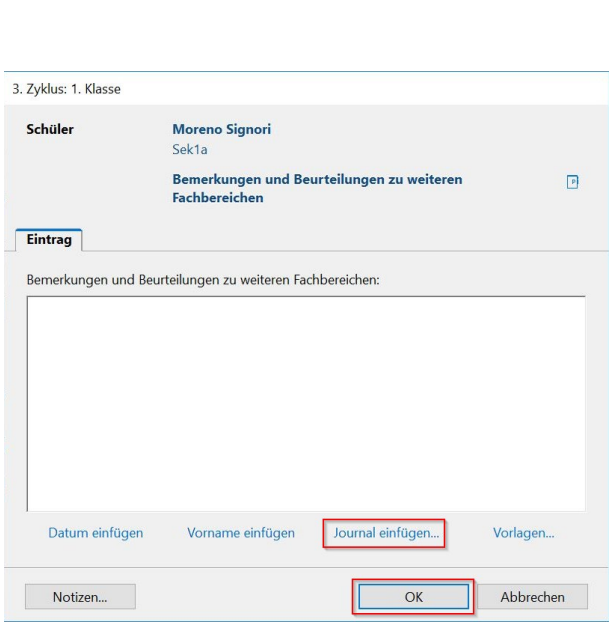

## <span id="page-16-0"></span>**4. Druckausgabe**

4.1. Der vierte und letzte Schritt umfasst den Ausdruck.

> Die nebenstehenden sieben Inhalte können ausgedruckt werden. Die "Fremdbeurteilung mit Bemerkungen" und "Gesamter Katalog" sind nur für den internen Gebrauch bestimmt.

4.2. Bei den Ausdrucken "LU: Fremdbeurtei-

lung, Gespräch", "LU: Selbstbeurteilung, Gespräch" und "LU: Bestätigung, Gespräch" gibt es eine zusätzliche Druckkontrolle. Ist nicht alles komplett ausge-

Planung Beurteilungsbogen Druckausgaben LU: Fremdbeurteilung, Gespräch LU: Fremdbeurteilung, Gespräch LU: Selbstbeurteilung, Gespräch LU: Bestätigung, Gespräch LU: Hinweise zur Handhabung, Gespräch LU: Gesamter Katalog - Fremdbeurteilung LU: Gesamter Katalog - Selbstbeurteilung Fremdbeurteilung mit Bemerkungen Übersicht Planung Beurteilungsbogen **Druckausgaben**  $Wae$ LU: Fremdbeurteilung, 1. Gespräch lo Beachten Sie bitte die 4 Hinweise... Seite 1 Beurteilungsbogen: Datum 1. Gespräch ist nicht erfasst.

Beurteilungsbogen

Druckausgaben

füllt, wird dies als Hinweis angezeigt. 4.3. Ebenfalls erscheint es rot markiert in der Voransicht.

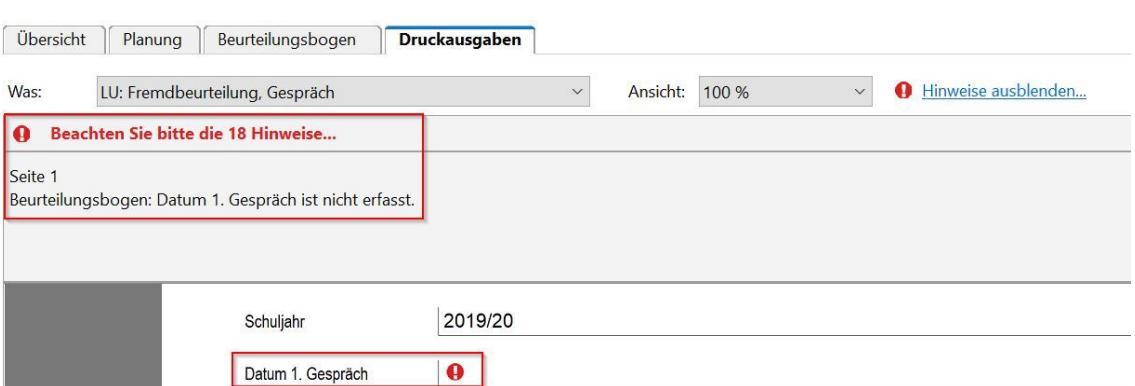

Übersicht

Planung

Sobald alles korrekt ausgefüllt ist, kann das gewünschte Dokument ausgedruckt werden. Dazu wird das Drucksymbol angewählt. Anschliessend muss lediglich noch der richtige Drucker ausgewählt werden.

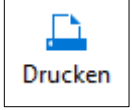

#### *Hinweis*

*Das Fremdbeurteilungsdokument wird auf weissem Papier (nicht Zeugnispapier) ausgedruckt. Das Fremdbeurteilungsdokument dient als roter Faden für das Gespräch. Im Gespräch muss nicht der ganze Bogen besprochen werden. Wichtig sind Einschätzungen, die die Tendenz aufzeigen. Die Noten dürfen beim Gespräch nicht im Zentrum stehen - ganz im Gegensatz zu den Kompetenzbereichen und Kompetenzstufen.*